# **HANDOUT BASIS DATA (DATABASE)**

**JUDUL : Aplikasi Database Jaringan MINGGU KE IX**

**Oleh : Muhamad Ali, MT Dosen Jurusan Pendidikan Teknik Elektro FT UNY**

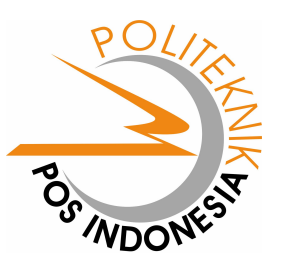

**JURUSAN PEMASARAN POLITEKNIK POS INDONESIA BANDUNG 2004**

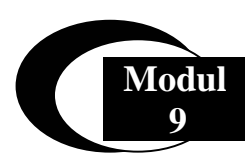

## **Akses Database Pada PHP Via ODBC**

Pada modul ini akan dibahas tentang bagaimana cara mengakses database MS Acces melalui PHP menggunakan ODBC. Pada dasarnya PHP mendukung berbagai macam database seperti MS Acces, MySQL, Oracle, Paradox, dBase dan lain sebagainya.

#### **Apa itu ODBC**

ODBC merupakan singkatan dari Open database Connectivity yaitu merupakan suatu standart yang dikembangkan oleh Microsoft untuk mengakses database agar lebih mudah dengan fungsi yang bersifat umum. Tentu saja untuk mengakses database pada PHP tidak lagi menggunakan cara-cara seperti pada MS Acces, Vbasic ataupun Delphi yang dengan menggunakan komponen tertentu. Untuk mengakses database pada PHP diperlukan perintah SQL (Structured Query Language). Pada program berbasis Windows sumber data ODBC dapat diakses pada program melalui DSN (Data Source Name).

#### **Membuat DSN**

Sebelum membuat DSN terlebih dulu harus dibuat database yang akan digunakan dalam aplikasi jaringan ini di program MS Acces. Caranya seperti yang telah dijelaskan pada pertemuan-pertemuan sebelumnya. Dan simpanlah database yang anda buat ke dalam directori : C:/apache/data/.

Untuk membuat DSN caranya adalah sbb :

• Pilih menu Star > Setting > Control Panel Maka akan muncul menu sbb :

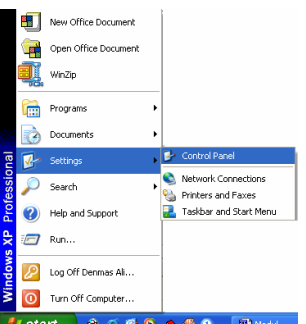

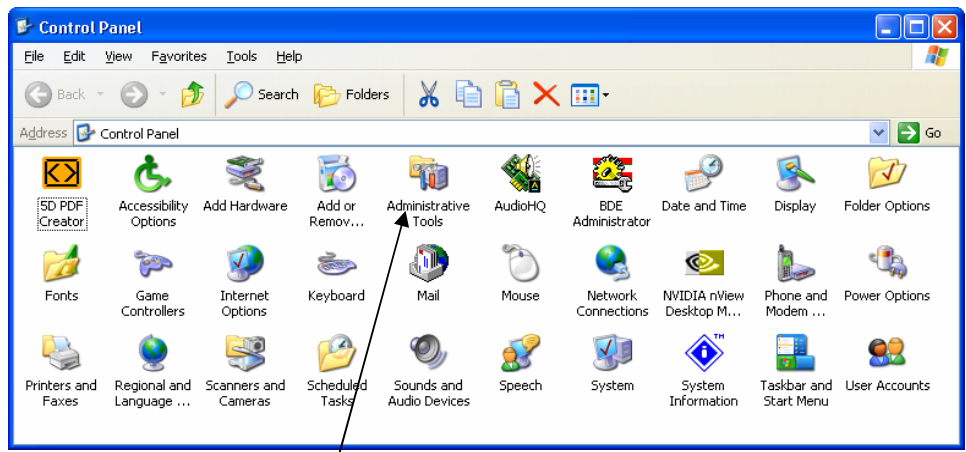

• Pilih Menu Administrative Tools (Untuk Windows XP)

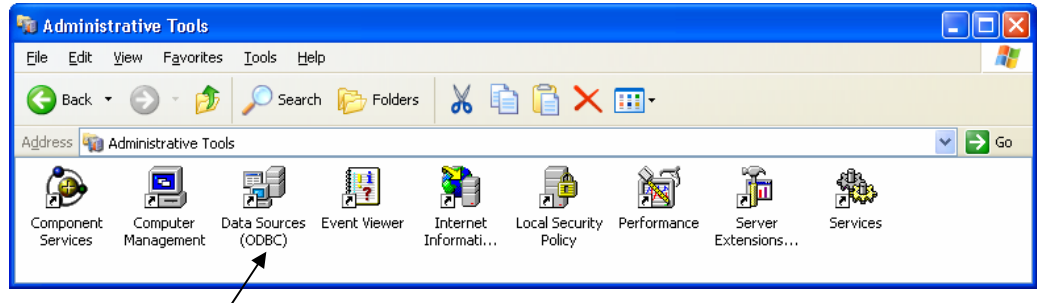

- Lalu pilih ODBC Data Source
- Untuk Windows 98 dari Control Panel langsung Pilih Menu ODBC Data Source (32 Bit)

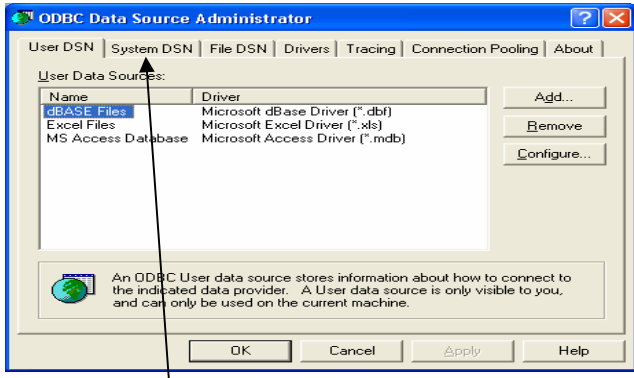

• Pilih Tab System DSN

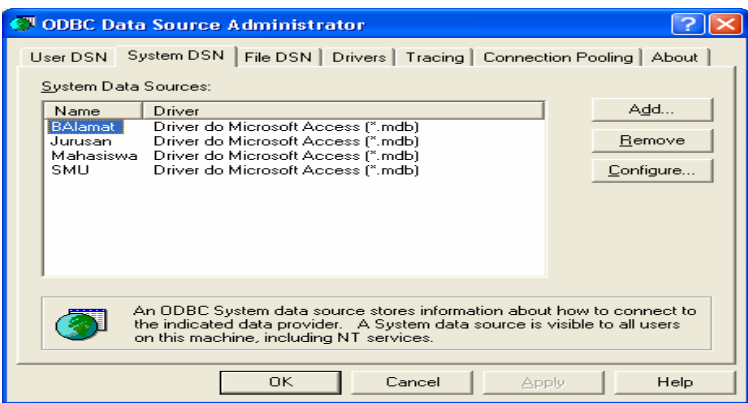

• Pilih Add untuk membuat DSN baru

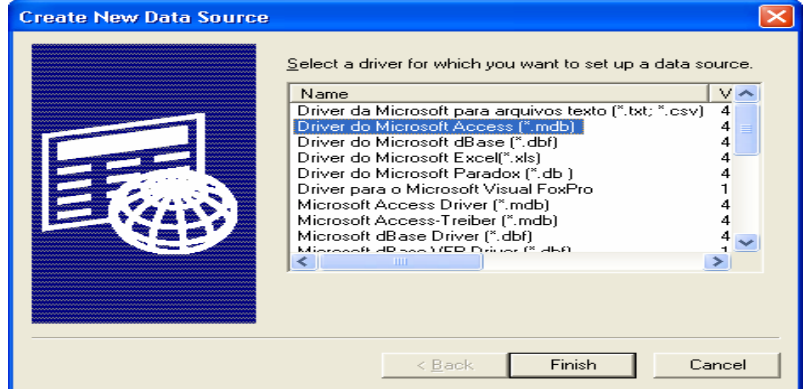

- Pilih Driver Do Microsoft Acces (\*.mdb)
- Lalu pilih dan tekan tombol Finish maka akan muncul menu sbb :

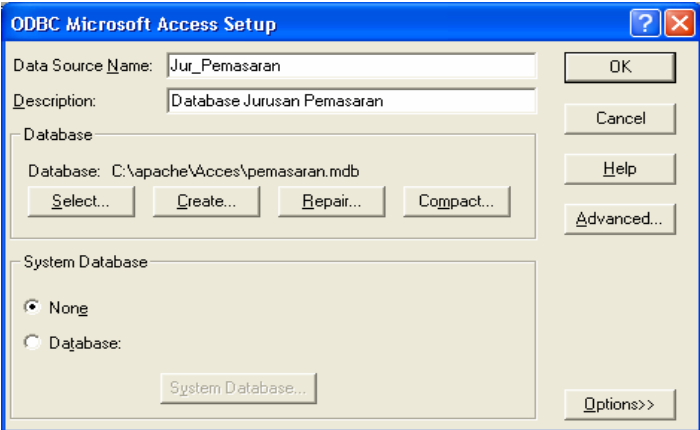

- Isilah Nama Data Source (Nama Bebas) Nama data source inilah yang nantinya digunakan untuk menghubungkan ke Database. Contoh Nama Jur\_Pemasaran
- Isilah Description (Bebas)
- Lalu Pilih Database > Tombol Select dan akan muncul tampilan

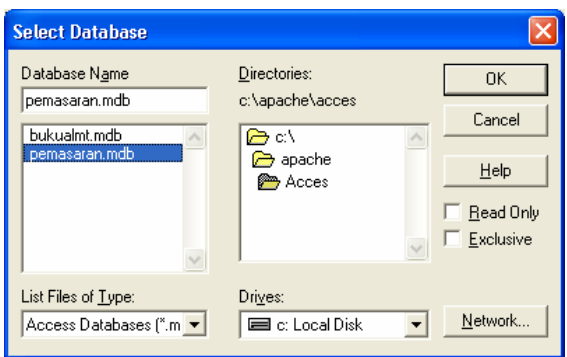

- Pilih Database yang telah anda buat misalkan di sini namanya Pemasaran.mdb yang diletakkan pada directori C:\Apache\Acces\pemasaran.mdb
- Pilih OK
- Sudah Selesai dan nanti Database Name akan muncul pada menu berikut :

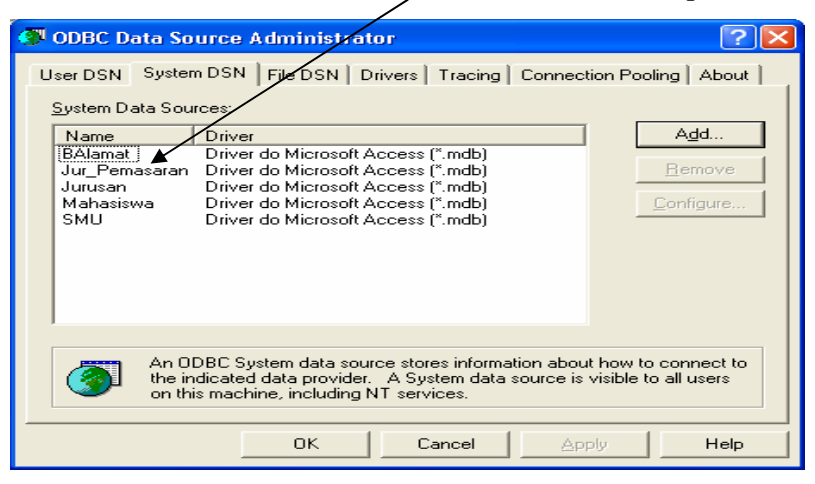

#### **Mengakases Database Melalui PHP**

PHP telah menyediakan sejumlah fungsi untuk mengakses database melalui ODBC. Dengan fungsi-fungsi ODBC ini maka akses ke database akan menjadi mudah dan cepat. Untuk dapat mengakses database maka harus dimengerti fungsi-fungsi berikut ini :

#### **Fungsi odbc\_connect**

Fungsi ini berguna untuk menghubungkan nama sumber data ODBC dengan format pemanggilan sbb:

odbc\_connect (nama\_sumber\_data, nama\_pemakai, nama\_password)

#### **Fungsi odbc\_close**

Fungsi ini berguna untuk menutup hubungan dengan sumber data ODBC. Format penulisannya sbb:

odbc\_close (pengenal\_hubungan)

pengenal\_hubungan adalah nilai yang dihasilkan oleh odbc\_connect

#### **Fungsi odbc\_close\_all**

Fungsi ini berguna untuk menutup semua hubungan dengan sumber data ODBC. Format penulisannya sbb:

odbc\_close\_all ( )

#### **Fungsi odbc\_do**

odbc\_do (pengenal\_hubungan, string\_query)

#### **Fungsi odbc\_num\_fields**

Berguna untuk memperoleh jumlah field

odbc\_num\_fields (pengenal\_hasil)

#### **Fungsi odbc\_num\_rows**

Berguna untuk memperoleh jumlah record atau baris odbc\_num\_rows (pengenal\_hasil)

#### **Fungsi odbc\_fields\_name**

odbc\_fields\_name (pengenal\_hasil, no\_kolom)

#### **Fungsi odbc\_ fields\_len**

Berguna untuk memperoleh panjang kolom

odbc\_ fields\_len (pengenal\_hasil, no\_kolom)

### **Fungsi odbc\_ fields\_type**

Berguna untuk memperoleh tipe kolom

odbc\_ fields\_type (pengenal\_hasil, no\_kolom)

Modul Kuliah Basis Data Jurusan Pemasaran Politeknik POS Indonesia

#### **Fungsi odbc\_ fetch\_row**

Berguna untuk memperoleh sebuah baris dari suatu himpunan hasil. odbc\_ fetch\_row (pengenal\_hasil, no\_baris)

#### **Fungsi odbc\_ fetch\_into**

Berguna untuk memperoleh sebuah baris dari suatu himpunan hasil.

odbc\_ fetch\_into (pengenal\_hasil, no\_baris)

#### **Fungsi odbc\_ result**

Berguna untuk memperoleh nilai dari sebuah kolom pada baris sekarang.

odbc\_ result (pengenal\_hasil, kolom)

#### **Fungsi odbc\_ result\_all**

Berguna untuk menampilkan semua baris dari suatu hasil ke browser.

odbc\_ result\_all (pengenal\_hasil, format)

#### **Latihan 1. Membuat Tes Koneksi ke ODBC**

Untuk mengetahui apakah hubungan ke database sudah berjalan atau belum dapat dibuat

dengan script PHP dengan fungsi odbc\_open dan odbc\_close sbb :

```
<HTML> 
<TITLE> Tes Koneksi Ke Database Dengan ODBC </TITLE> 
<BODY>\langle?php
      $pemakai = ""; 
      $password = ""; 
      $buku_alamat = odbc_connect("Jur_Pemasaran", 
                        $pemakai, 
                        $password); 
      if (! $basis_data) 
           die("Database tak dapat dibuka"); 
           odbc_close($basis_data); 
           print("Alhamdulillah Berhasil Oi"); 
    \gamma</BODY> 
\epsilon/HTML>
```
Jika dijalankan dalam Browser Internet Explorer maka hasilnya sbb :

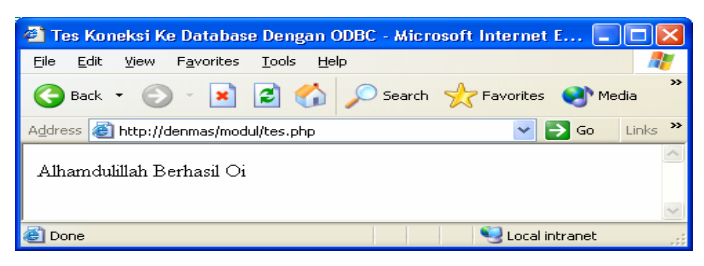

Latihan 2. Melihat Daftar Tabel Mahasiswa

```
<HTML> 
<HEAD> 
<TITLE>Membaca Tabel Mahasiswa </TITLE> 
</HEAD>
<BODY>
\langlealign = "center"></p>
Daftar Mahasiswa Politeknik POS Jurusan Pemasaran 
  <?php 
      $pemakai = ""; 
      $password = "";$basis_data = odbc_connect("Jur_Pemasaran", $pemakai, $password); 
        if (! $basis_data) 
         die("Database tak dapat dibuka"); 
      $sql = "SELECT Mahasiswa.NPM, Mahasiswa.nama, Mahasiswa.Alamat, 
      Mahasiswa.Nama_orang_tua " . 
            "FROM Mahasiswa " . 
            "ORDER BY Mahasiswa.NPM"; 
       $hasil = odbc_do($basis_data, $sql); 
        odbc_result_all($hasil, "Border=2"); 
        odbc_close($basis_data); 
  ?> 
</BODY> 
</HTML>
```
Jika dijalankan dalam Browser Internet Explorer maka hasilnya sbb :

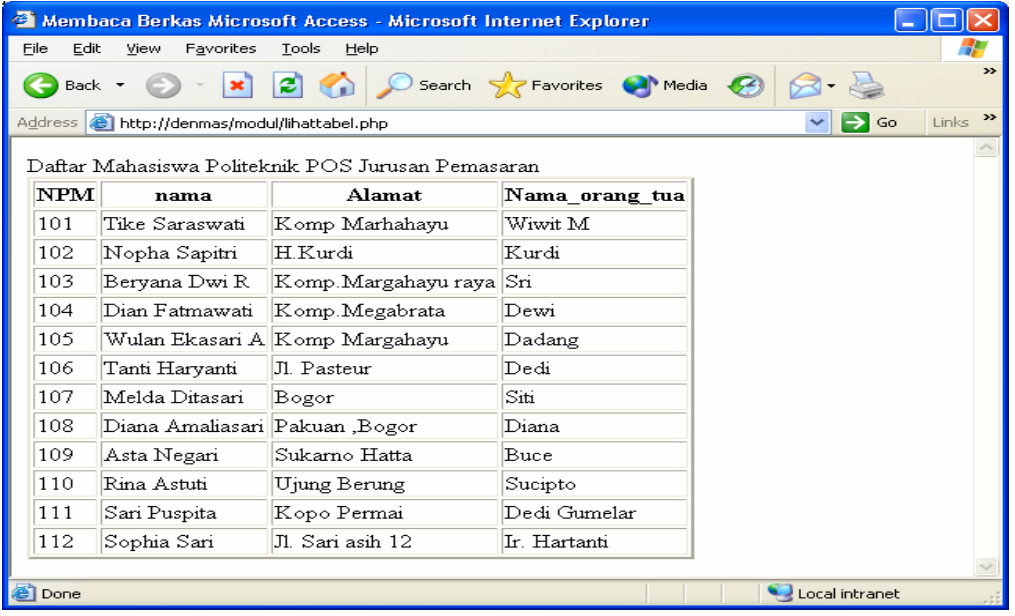

Latihan 3. Melihat Daftar Tabel Mahasiswa Dan Tabel Nilai

```
\leqHTML><HEAD> 
<TITLE>Membaca Berkas Microsoft Access</TITLE> 
</HEAD>
<BODY> 
Daftar Nilai Mahasiswa Politeknik POS 
Jurusan Pemasaran 
\langle?php
  $pemakai = ""; 
 $password = ""; $buku_alamat = odbc_connect("Jurusan", 
                  $pemakai, 
                  $password); 
  if (! $buku_alamat) 
   die("Database tak dapat dibuka"); 
 $permintaan = "SELECT Mahasiswa.NPM, " . 
                            "Mahasiswa.nama, Mahasiswa.Alamat, Nilai.kode_kuliah, Nilai.Nilai " 
.
         "FROM Mahasiswa, Nilai " . 
          "WHERE Mahasiswa.NPM = Nilai.NPM " . 
          "ORDER BY Mahasiswa.NPM"; 
 $hasil = odbc_do($buku_alamat, $permintaan); 
  odbc_result_all($hasil, "Border=2"); 
 odbc_close($buku_alamat); 
?> 
</BODY>
</HTML>
```
Modul Kuliah Basis Data Jurusan Pemasaran Politeknik POS Indonesia Jika dijalankan dalam Browser Internet Explorer maka hasilnya sbb :

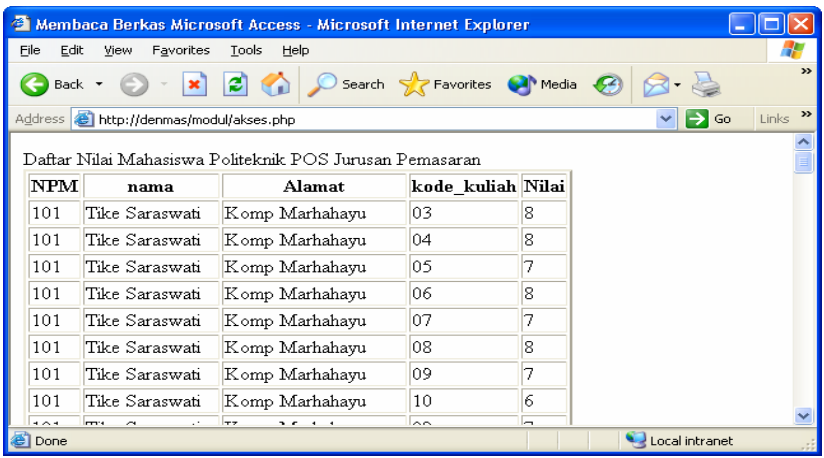

Tampilan di atas merupakan gabungan antara tabel Mahasiswa dan tabel Nilai

Latihan 4. Melihat Daftar Tabel Mahasiswa, Tabel Nilai, Tabel Kuliah Dan Dosen

```
<HTML> 
<HEAD> 
           <TITLE>Membaca Berkas Microsoft Access</TITLE> 
</HEAD>
<BODY>
Daftar Nilai Mahasiswa Politeknik POS 
Jurusan Pemasaran 
\langle?php
  $pemakai = ""; 
 $password = "";\deltabasis data = odbc connect("Jurusan",
                   $pemakai, 
                   $password); 
 if (! $basis_data)
   die("Database tak dapat dibuka"); 
 $sql = "SELECT Mahasiswa.NPM, Mahasiswa.nama, " . 
      "Nilai.kode_kuliah, T_Kuliah.Nama_Kuliah, Nilai.Nilai, Dosen.Nama " . 
      "FROM Mahasiswa, Nilai, T_Kuliah, Dosen " . 
      "WHERE Mahasiswa.NPM = Nilai.NPM " . 
                             "and T_Kuliah.kode_kuliah = Nilai.kode_kuliah " .
                             "and Dosen.NIP = T_kuliah.NIP ".
      "ORDER BY Mahasiswa.NPM"; 
 \text{Shasil} = \text{odbc} \cdot \text{do}(\text{Shasis data}, \text{Ssgl}); odbc_result_all($hasil, "Border=2"); 
 odbc_close($basis_data); 
?> 
</BODY> 
</HTML>
```
Jika dijalankan dalam Browser Internet Explorer maka hasilnya sbb :

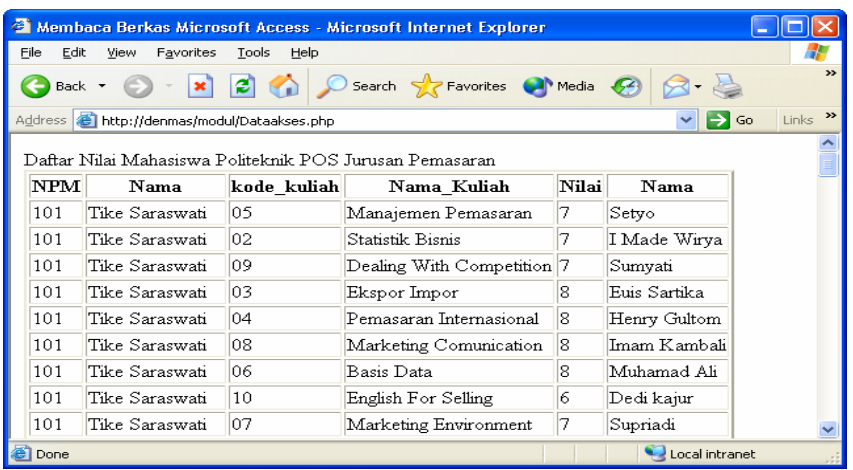

#### Latihan 5. Penambahan Data

```
<html> 
<head> 
  <title> 
     Contoh Penambahan Data Melalui Web 
  </title> 
</head> 
<body> 
\langle?
   $pemakai = ""; 
  $password = ""; $basis_data = odbc_connect("Jurusan", $pemakai, $password); 
   if (! $basis_data) 
            die("Database tak dapat dibuka"); 
  $sql="insert into Mahasiswa " . 
   " (NPM, Nama, Alamat, Tgl_Lahir, Nama_Orang_Tua) " . 
   " VALUES (115, 'Denmas', 'Jl. Sekeloa Utara 62', 11/27/1975, 'Ir. Ali Akbar')"; 
  if (odbc_do ($basis_data, $sql)) 
            printf(" Data Berhasil Diinputkan "); 
   else 
            printf(" Data Gagal Diinputkan "); 
  odbc_close($basis_data); 
?> 
</body> 
</html>
```
Jika dijalankan dalam Browser Internet Explorer maka hasilnya sbb :

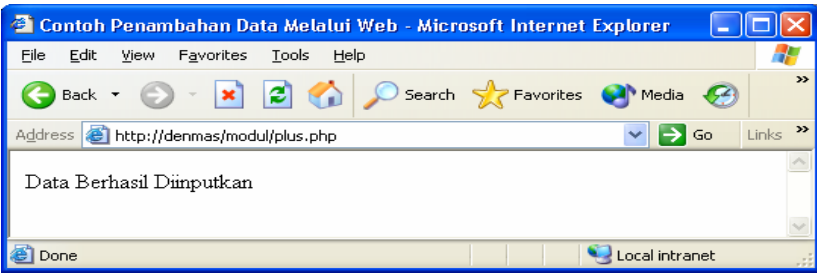